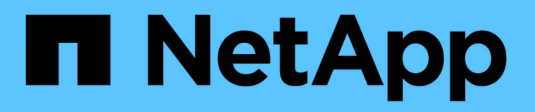

# **Raccogliere i dati diagnostici**

SANtricity 11.8

NetApp April 05, 2024

This PDF was generated from https://docs.netapp.com/it-it/e-series-santricity/sm-support/collect-supportdata-manually.html on April 05, 2024. Always check docs.netapp.com for the latest.

# **Sommario**

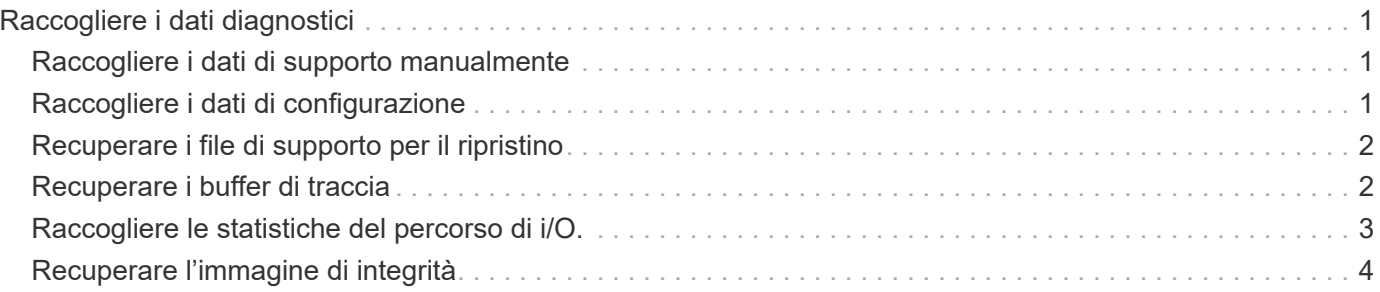

# <span id="page-2-0"></span>**Raccogliere i dati diagnostici**

## <span id="page-2-1"></span>**Raccogliere i dati di supporto manualmente**

È possibile raccogliere diversi tipi di dati di inventario, stato e performance relativi all'array di storage in un singolo file. Il supporto tecnico può utilizzare il file per la risoluzione dei problemi e ulteriori analisi.

### **A proposito di questa attività**

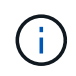

Se la funzione AutoSupport è attivata, è anche possibile raccogliere questi dati accedendo alla scheda **AutoSupport** e selezionando **Send AutoSupport spedizione**.

È possibile eseguire una sola operazione di raccolta alla volta. Se si tenta di avviare un'altra operazione, viene visualizzato un messaggio di errore.

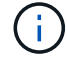

Eseguire questa operazione solo se richiesto dal supporto tecnico.

### **Fasi**

- 1. Selezionare **scheda Support › Support Center › Diagnostics**.
- 2. Selezionare **Collect Support Data**.
- 3. Fare clic su **Collect**.

Il file viene salvato nella cartella Download del browser con il nome support-data.7z. Se lo shelf contiene cassetti, i dati diagnostici per lo shelf vengono archiviati in un file separato con zip denominato tray-component-state-capture.7z.

4. Seguire le istruzioni fornite dal supporto tecnico per inviare il file.

## <span id="page-2-2"></span>**Raccogliere i dati di configurazione**

È possibile salvare i dati di configurazione RAID dal controller, che include tutti i dati per gruppi di volumi e pool di dischi. A questo punto, è possibile contattare il supporto tecnico per ottenere assistenza per il ripristino dei dati.

### **A proposito di questa attività**

Questa attività descrive come salvare lo stato corrente del database di configurazione RAID. Questi dati vengono recuperati dalla posizione di memoria RPA del controller.

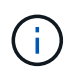

La funzione Collect Configuration Data salva le stesse informazioni del comando CLI per save storageArray dbmDatabase.

Questa attività deve essere eseguita solo se richiesto da un'operazione Recovery Guru o dal supporto tecnico.

#### **Fasi**

1. Selezionare **scheda Support › Support Center › Diagnostics**.

- 2. Selezionare **Collect Configuration Data** (raccolta dati di configurazione).
- 3. Nella finestra di dialogo, fare clic su **Collect** (Raccogli).

```
Il file, configurationData-<arrayName>-<dateTime>.7z, Viene salvato nella cartella Download del
browser.
```
4. Per ulteriori informazioni sull'invio del file e sul caricamento dei dati nel sistema, contattare il supporto tecnico.

### <span id="page-3-0"></span>**Recuperare i file di supporto per il ripristino**

Il supporto tecnico può utilizzare i file di supporto per il ripristino per risolvere i problemi. System Manager salva automaticamente questi file.

### **Prima di iniziare**

Il supporto tecnico ha richiesto l'invio di file aggiuntivi per la risoluzione dei problemi.

### **A proposito di questa attività**

I file di supporto per il ripristino includono i seguenti tipi di file:

- Supporto dei file di dati
- Storia di AutoSupport
- Log di AutoSupport
- File di diagnostica SAS/RLS
- Dati del profilo di recovery
- File di acquisizione del database

#### **Fasi**

- 1. Selezionare **scheda Support › Support Center › Diagnostics**.
- 2. Selezionare **Recupera file di supporto ripristino**.

Una finestra di dialogo elenca tutti i file di supporto per il ripristino raccolti dall'array di storage. Per trovare file specifici, è possibile ordinare qualsiasi colonna o digitare caratteri nella casella **Filter**.

3. Selezionare un file, quindi fare clic su **Download**.

Il file viene salvato nella cartella Download del browser.

- 4. Se si desidera salvare altri file, ripetere il passaggio precedente.
- 5. Fare clic su **Chiudi**.
- 6. Seguire le istruzioni fornite dal supporto tecnico per inviare il file.

### <span id="page-3-1"></span>**Recuperare i buffer di traccia**

È possibile recuperare i buffer di traccia dai controller e inviare il file al supporto tecnico per l'analisi.

### **A proposito di questa attività**

Il firmware utilizza i buffer di traccia per registrare l'elaborazione, in particolare le condizioni di eccezione, che potrebbero essere utili per il debug. È possibile recuperare i buffer di traccia senza interrompere il funzionamento dello storage array e con un effetto minimo sulle performance.

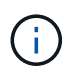

Eseguire questa operazione solo se richiesto dal supporto tecnico.

### **Fasi**

- 1. Selezionare **scheda Support › Support Center › Diagnostics**.
- 2. Selezionare **Recupera buffer traccia**.
- 3. Selezionare la casella di controllo accanto a ciascun controller per il quale si desidera recuperare i buffer di traccia.

È possibile selezionare uno o entrambi i controller. Se il messaggio di stato del controller a destra di una casella di controllo è Failed (guasto) o Disabled (Disattivato), la casella di controllo è disattivata.

4. Fare clic su **Sì**.

Il file viene salvato nella cartella Download del browser con il nome file trace-buffers.7z.

5. Seguire le istruzioni fornite dal supporto tecnico per inviare il file.

# <span id="page-4-0"></span>**Raccogliere le statistiche del percorso di i/O.**

È possibile salvare il file delle statistiche del percorso i/o e inviarlo al supporto tecnico per l'analisi.

### **A proposito di questa attività**

Il supporto tecnico utilizza le statistiche del percorso i/o per diagnosticare i problemi di performance. I problemi di performance delle applicazioni possono essere causati dall'utilizzo della memoria, dall'utilizzo della CPU, dalla latenza di rete, dalla latenza di i/o o o da altri problemi. Le statistiche del percorso i/o vengono raccolte automaticamente durante la raccolta dei dati di supporto oppure è possibile raccoglierle manualmente. Inoltre, se AutoSupport è attivato, le statistiche del percorso i/o vengono raccolte automaticamente e inviate al supporto tecnico.

I contatori delle statistiche del percorso i/o vengono ripristinati dopo aver confermato che si desidera raccogliere le statistiche del percorso i/O. I contatori vengono azzerati anche se successivamente si annulla l'operazione. I contatori vengono ripristinati anche quando il controller viene reimpostato (riavviato).

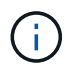

Eseguire questa operazione solo se richiesto dal supporto tecnico.

### **Fasi**

- 1. Selezionare **scheda Support › Support Center › Diagnostics**.
- 2. Selezionare **Collect i/o Path Statistics** (raccolta statistiche percorso i/o).
- 3. Confermare che si desidera eseguire l'operazione digitando collect, Quindi fare clic su **Collect**.

Il file viene salvato nella cartella Download del browser con il nome file io-path-statistics.7z.

4. Seguire le istruzioni fornite dal supporto tecnico per inviare il file.

# <span id="page-5-0"></span>**Recuperare l'immagine di integrità**

È possibile rivedere un'immagine dello stato di salute del controller. Un'immagine di integrità è un dump di dati raw della memoria del processore del controller che il supporto tecnico può utilizzare per diagnosticare un problema con un controller.

### **A proposito di questa attività**

Il firmware genera automaticamente un'immagine dello stato di salute quando rileva determinati errori. Una volta generata un'immagine di integrità, il controller che ha generato l'errore si riavvia e un evento viene registrato nel registro eventi.

Se AutoSupport è attivato, l'immagine dello stato di salute viene inviata automaticamente al supporto tecnico. Se AutoSupport non è attivato, è necessario contattare il supporto tecnico per istruzioni su come recuperare l'immagine sanitaria e inviarla per l'analisi.

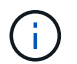

Eseguire questa operazione solo se richiesto dal supporto tecnico.

### **Fasi**

- 1. Selezionare **scheda Support › Support Center › Diagnostics**.
- 2. Selezionare **Recupera immagine salute**.

Prima di scaricare il file, consultare la sezione dei dettagli per visualizzare le dimensioni dell'immagine sanitaria.

3. Fare clic su **Collect**.

Il file viene salvato nella cartella Download del browser con il nome health-image.7z.

4. Seguire le istruzioni fornite dal supporto tecnico per inviare il file.

### **Informazioni sul copyright**

Copyright © 2024 NetApp, Inc. Tutti i diritti riservati. Stampato negli Stati Uniti d'America. Nessuna porzione di questo documento soggetta a copyright può essere riprodotta in qualsiasi formato o mezzo (grafico, elettronico o meccanico, inclusi fotocopie, registrazione, nastri o storage in un sistema elettronico) senza previo consenso scritto da parte del detentore del copyright.

Il software derivato dal materiale sottoposto a copyright di NetApp è soggetto alla seguente licenza e dichiarazione di non responsabilità:

IL PRESENTE SOFTWARE VIENE FORNITO DA NETAPP "COSÌ COM'È" E SENZA QUALSIVOGLIA TIPO DI GARANZIA IMPLICITA O ESPRESSA FRA CUI, A TITOLO ESEMPLIFICATIVO E NON ESAUSTIVO, GARANZIE IMPLICITE DI COMMERCIABILITÀ E IDONEITÀ PER UNO SCOPO SPECIFICO, CHE VENGONO DECLINATE DAL PRESENTE DOCUMENTO. NETAPP NON VERRÀ CONSIDERATA RESPONSABILE IN ALCUN CASO PER QUALSIVOGLIA DANNO DIRETTO, INDIRETTO, ACCIDENTALE, SPECIALE, ESEMPLARE E CONSEQUENZIALE (COMPRESI, A TITOLO ESEMPLIFICATIVO E NON ESAUSTIVO, PROCUREMENT O SOSTITUZIONE DI MERCI O SERVIZI, IMPOSSIBILITÀ DI UTILIZZO O PERDITA DI DATI O PROFITTI OPPURE INTERRUZIONE DELL'ATTIVITÀ AZIENDALE) CAUSATO IN QUALSIVOGLIA MODO O IN RELAZIONE A QUALUNQUE TEORIA DI RESPONSABILITÀ, SIA ESSA CONTRATTUALE, RIGOROSA O DOVUTA A INSOLVENZA (COMPRESA LA NEGLIGENZA O ALTRO) INSORTA IN QUALSIASI MODO ATTRAVERSO L'UTILIZZO DEL PRESENTE SOFTWARE ANCHE IN PRESENZA DI UN PREAVVISO CIRCA L'EVENTUALITÀ DI QUESTO TIPO DI DANNI.

NetApp si riserva il diritto di modificare in qualsiasi momento qualunque prodotto descritto nel presente documento senza fornire alcun preavviso. NetApp non si assume alcuna responsabilità circa l'utilizzo dei prodotti o materiali descritti nel presente documento, con l'eccezione di quanto concordato espressamente e per iscritto da NetApp. L'utilizzo o l'acquisto del presente prodotto non comporta il rilascio di una licenza nell'ambito di un qualche diritto di brevetto, marchio commerciale o altro diritto di proprietà intellettuale di NetApp.

Il prodotto descritto in questa guida può essere protetto da uno o più brevetti degli Stati Uniti, esteri o in attesa di approvazione.

LEGENDA PER I DIRITTI SOTTOPOSTI A LIMITAZIONE: l'utilizzo, la duplicazione o la divulgazione da parte degli enti governativi sono soggetti alle limitazioni indicate nel sottoparagrafo (b)(3) della clausola Rights in Technical Data and Computer Software del DFARS 252.227-7013 (FEB 2014) e FAR 52.227-19 (DIC 2007).

I dati contenuti nel presente documento riguardano un articolo commerciale (secondo la definizione data in FAR 2.101) e sono di proprietà di NetApp, Inc. Tutti i dati tecnici e il software NetApp forniti secondo i termini del presente Contratto sono articoli aventi natura commerciale, sviluppati con finanziamenti esclusivamente privati. Il governo statunitense ha una licenza irrevocabile limitata, non esclusiva, non trasferibile, non cedibile, mondiale, per l'utilizzo dei Dati esclusivamente in connessione con e a supporto di un contratto governativo statunitense in base al quale i Dati sono distribuiti. Con la sola esclusione di quanto indicato nel presente documento, i Dati non possono essere utilizzati, divulgati, riprodotti, modificati, visualizzati o mostrati senza la previa approvazione scritta di NetApp, Inc. I diritti di licenza del governo degli Stati Uniti per il Dipartimento della Difesa sono limitati ai diritti identificati nella clausola DFARS 252.227-7015(b) (FEB 2014).

#### **Informazioni sul marchio commerciale**

NETAPP, il logo NETAPP e i marchi elencati alla pagina<http://www.netapp.com/TM> sono marchi di NetApp, Inc. Gli altri nomi di aziende e prodotti potrebbero essere marchi dei rispettivi proprietari.